Opening a fillable form in Windows 10's Microsoft Edge results in the inability to enter content and save the document. This is because Microsoft Edge does not allow for Active X controls.

To use the fillable form in Windows 10's Microsoft Edge, open the document and click on the three dots located at the upper right of the Browser. Select "Open with Internet Explorer" on the menu.

You will now see the form with highlighted fields and have the ability to edit and save the document.

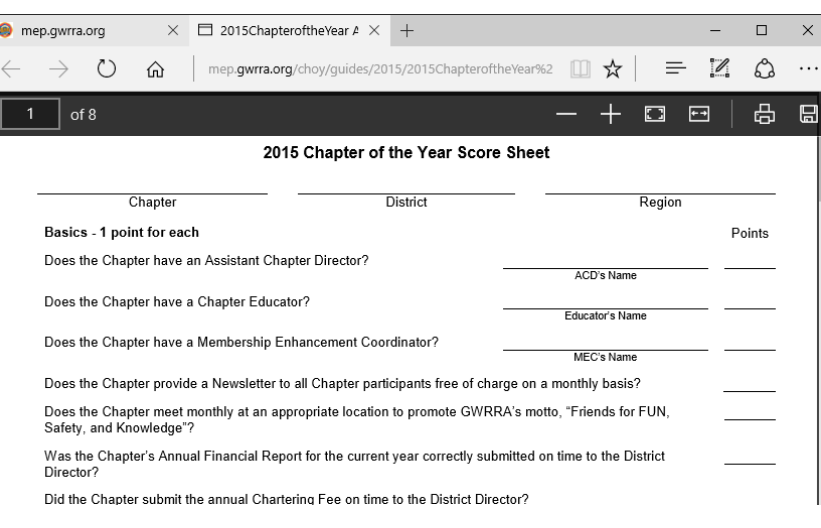

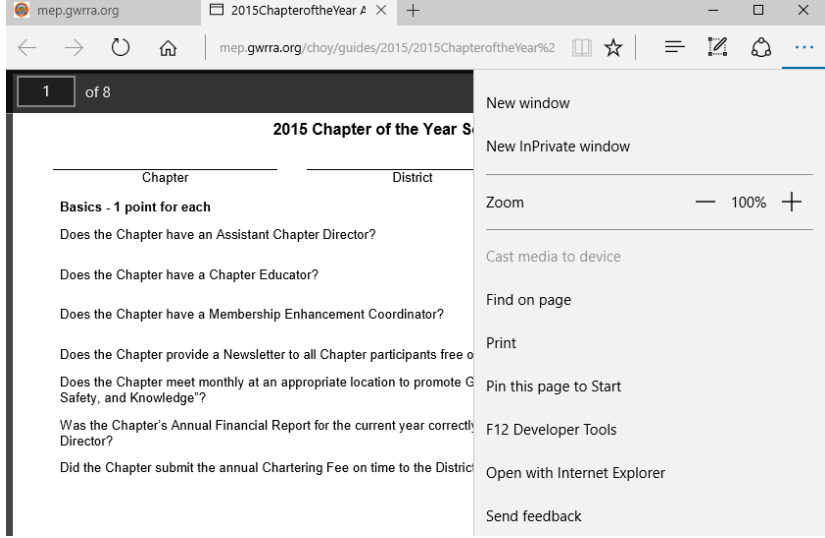

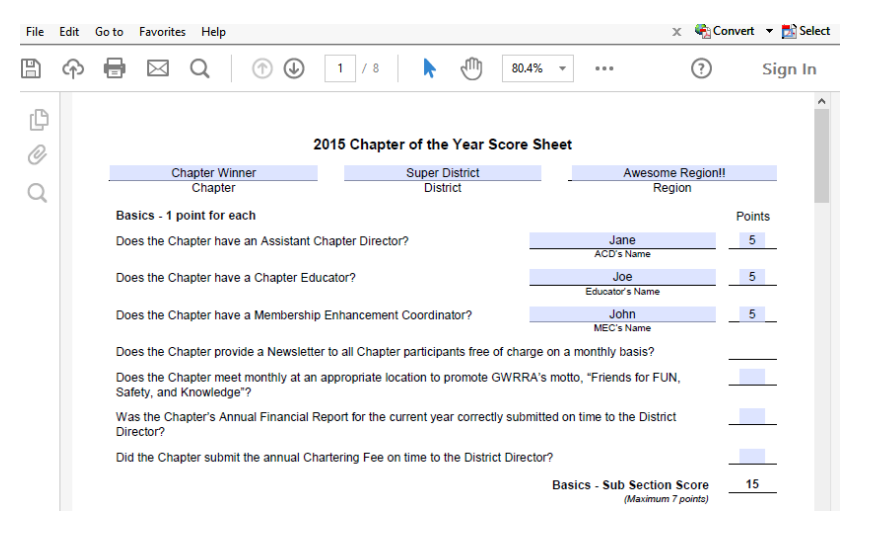